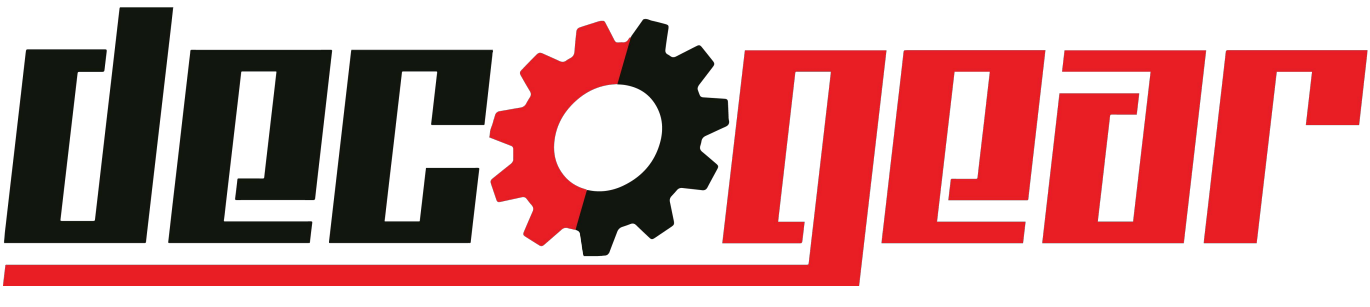

# Keyboard Software Guide

[View this product on decogear.com](https://www.decogear.com/products/deco-gear-mechanical-keyboard-cherry-mx-red)

# **Part 1: App Options Button and Exit Button**

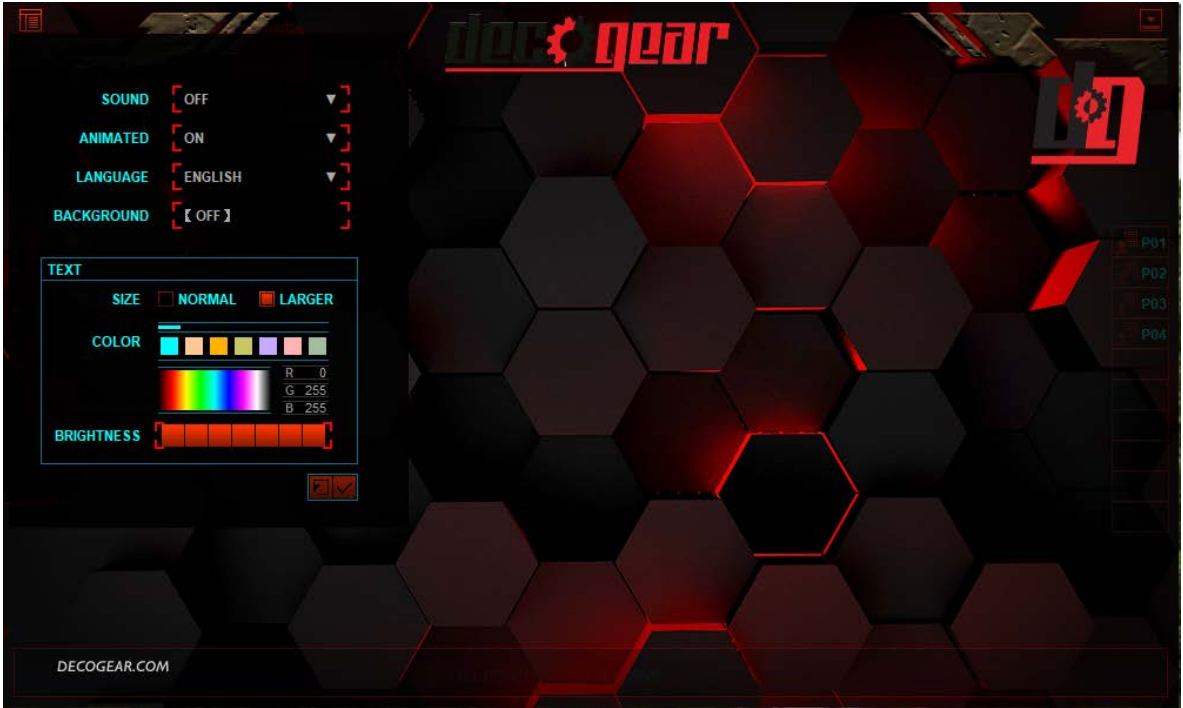

# **APP OPTIONS BUTTON (found top left corner)**

**Sound:** Toggles application music on/off

**Animated:** If toggled on, see a live preview in the app when adjusting KEY, MACRO, COLOR, and BACKLIGHTING.

**Language:** Choose from 8 different languages

**Background:** Use "off" to keep the default background seen above or add your own custom background to the software by browsing for an image of your choice.

**Size:** Choose text size for enhanced visibility – choose from two options.

**Color:** Choose your preferred app text color

**Brightness:** Choose the brightness of app text

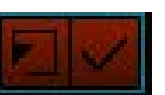

**If you make any changes, apply and save them using the check mark button on the right. The left button resets the app to default settings.**

**Use the button found in the top right to exit out of the keyboard app.**

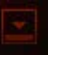

### **Part 2: Key Mapping**

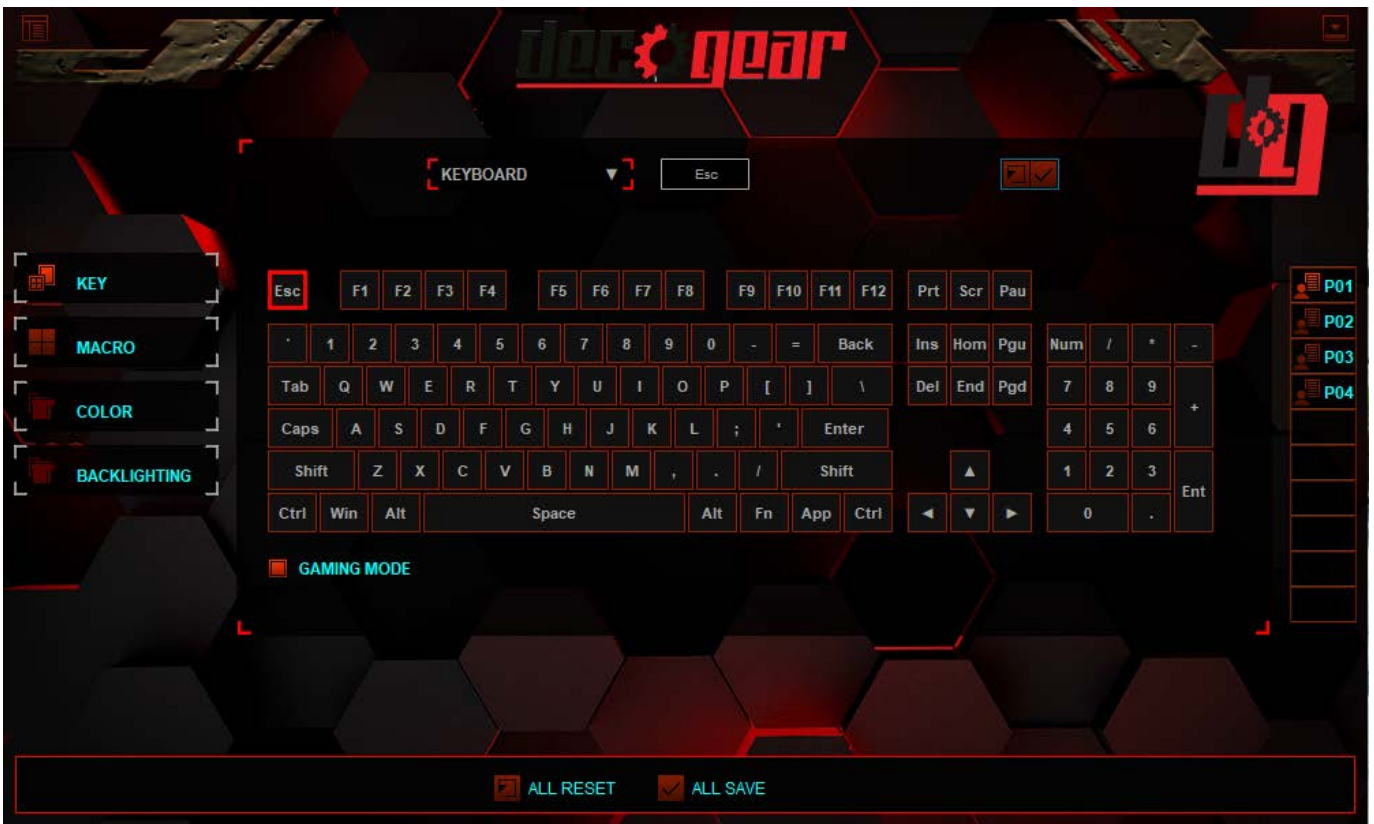

**Gaming Mode:** To make changes to button layouts, ensure that the gaming mode option is toggled on. Gaming Mode is found on the bottom left off the keyboard, as seen above.

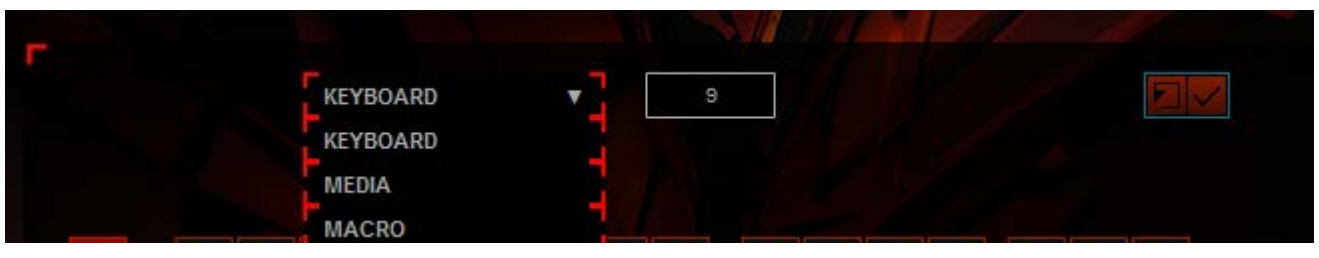

Choose from these three options via drop down menu: KEYBOARD, MEDIA, and MACRO. Select by clicking the option you wish to adjust.

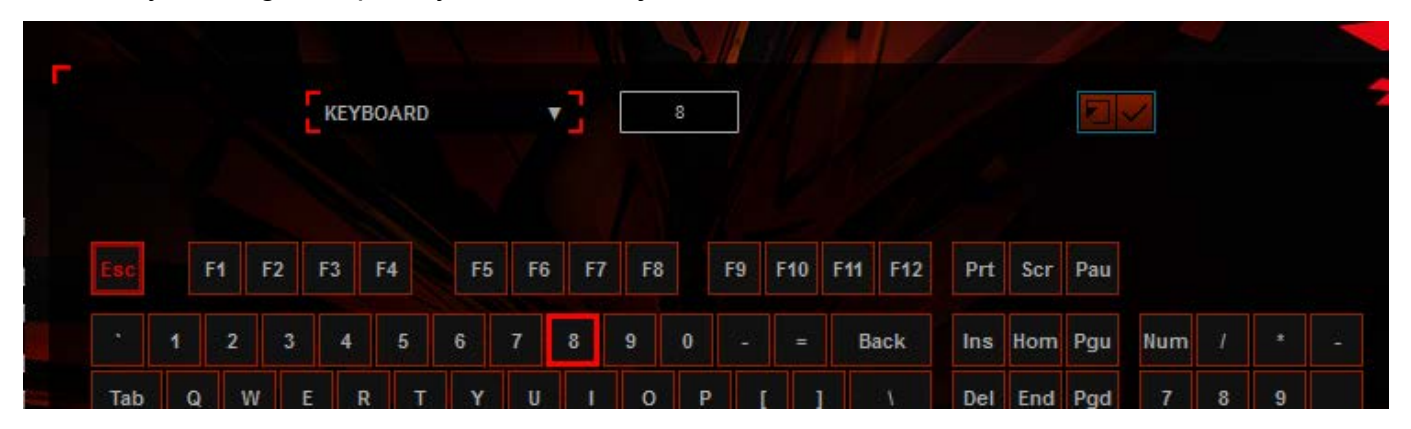

To create custom key maps, select the key you wish to change. For an example, we have selected the 8 key and wish to change it to output 9 instead. Select by clicking and you will see a red highlight as shown above.

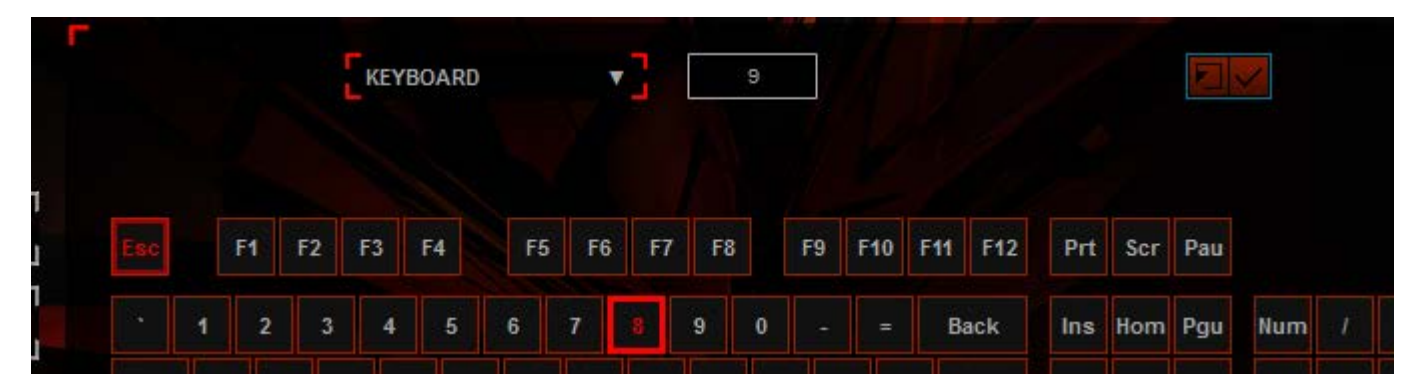

Now drag the 9 key to the 8 key position. The press the red check mark button to confirm this change. As stated above, we have successfully changed the output of the 8 key to 9.

If you wish to reset any key map changes, simply press the button to the left of the red check mark to restore to default settings.

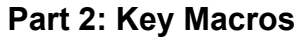

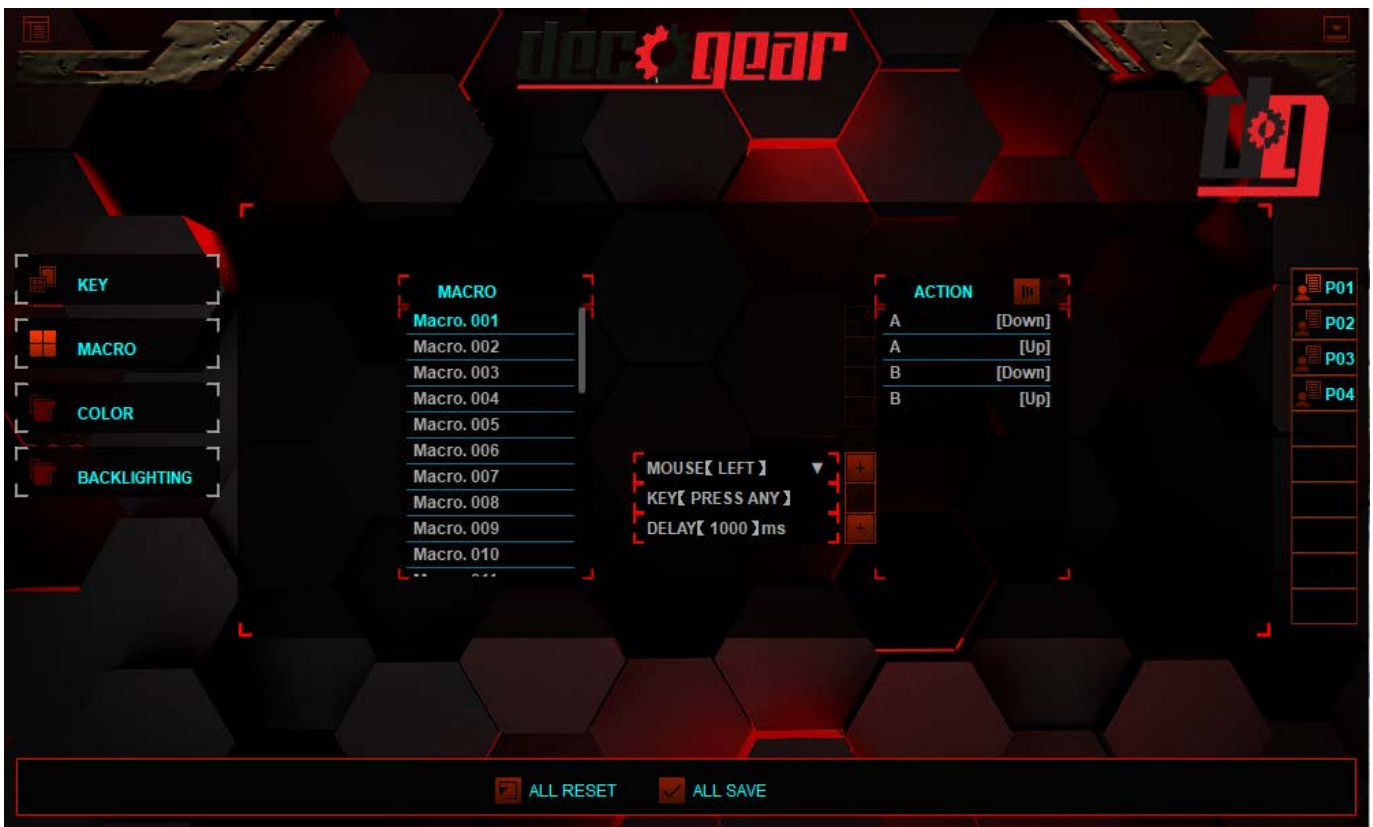

This keyboard supports up to 32 macro profiles. You can switch between any of these saved profiles by clicking the options from the MACRO list on the left, as seen above.

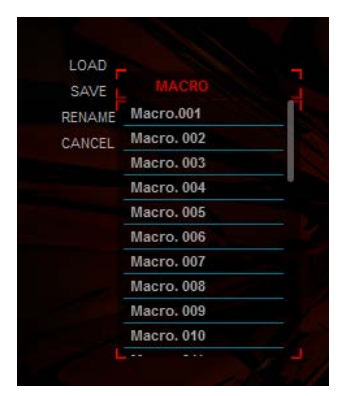

Right clicking a macro option will bring up a menu (as seen left) to load it as the current macro, save changes made, rename it, or to cancel right clicking.

After you have selected a macro, press the action key to the right to record a macro.

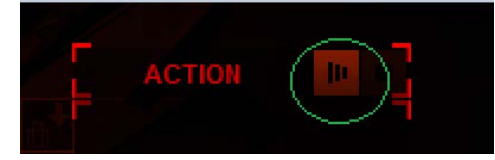

For example, say you want to output "123456" - after the action key is pressed, type "123456" exactly. Once finished, press the stop key found next to the action key.

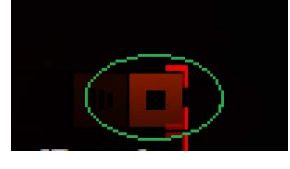

Press any macro content (KP3). You will have options to Delete, Cut, Paste, and Copy as shown in the highlight below.

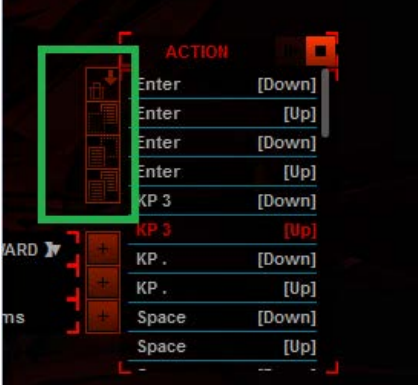

#### **Mouse Functions**

There are Left, Right, Middle, Backward, and Forward to choose from for custom outputs. In the example below, we chose "Left" and pressed the + key to the right of it.

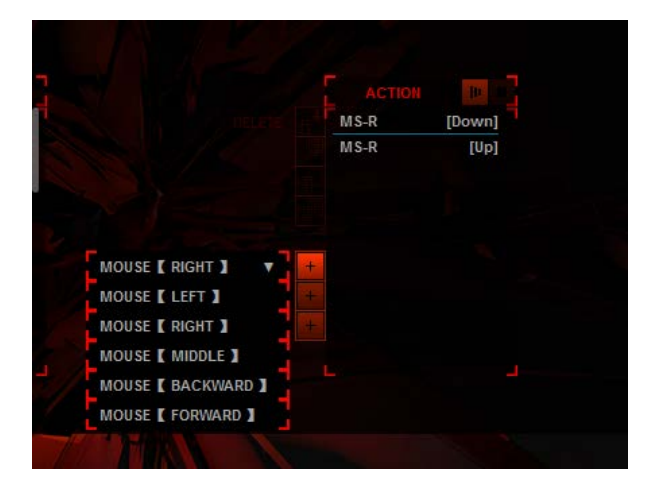

# **Key <Press Any>**

Press "Key <press any>" one time, then press any key from the keyboard. For example, press "E" will indicate "E" then press "+" which will add "E" under the Action List

## **Delay <1000> MS**

Press data: 1000. Input the delayed time you want, then press "+". This will indicate under the action list as shown below. This means after output "Q", you will see a delay 2000ms to output "E".

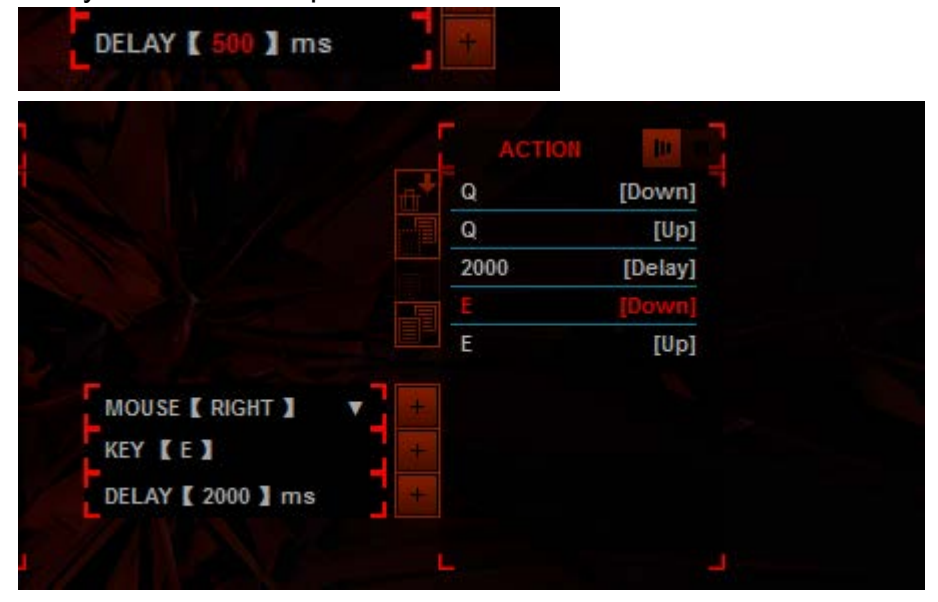

## **Custom RGB Controls**

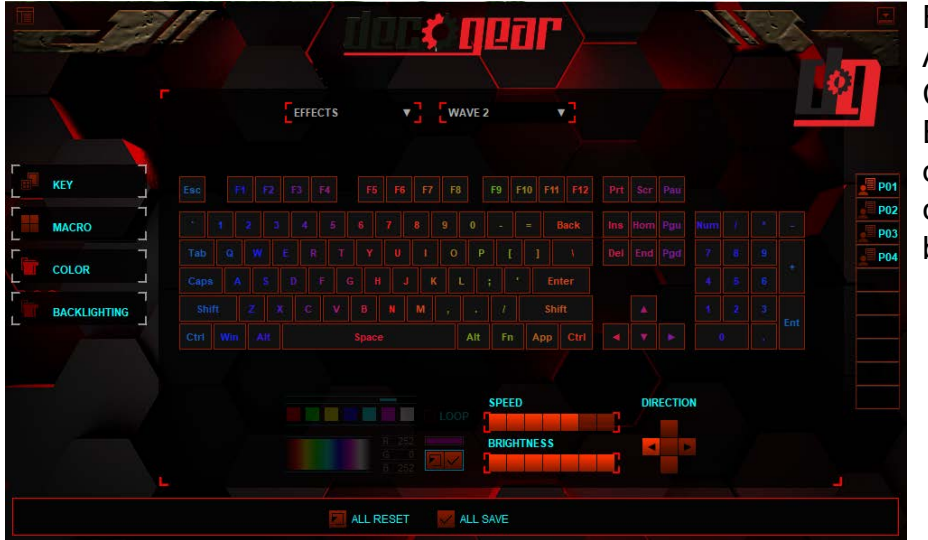

RGB Key Color Adjustment Menu, Complete with EFFECTS drop down menu, speed controls, and brightness controls

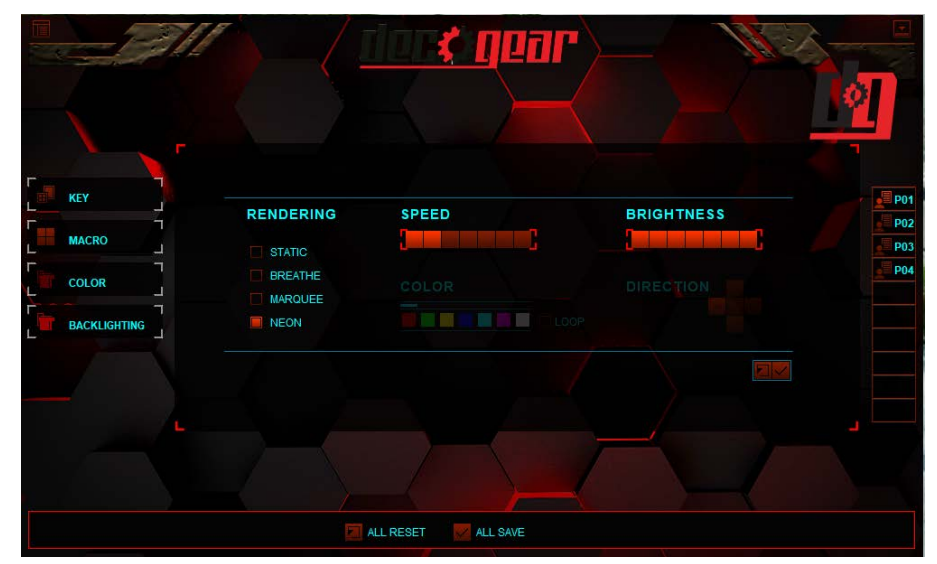

You can also adjust and customize settings for the keyboard backlighting.